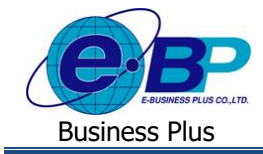

# **การตั้งค่าหน่วยนับของประเภทเงินเพิ่มเงินหัก**

# ❖ **วตัถุประสงค์**

เพื่อให้ผู้ใช้งานทราบการต้งัค่าหน่วยของประเภทการลาและค่าล่วงเวลาไดอ้ยา่ งถูกตอ้งเนื่องจากหากมีการต้งัค่าไม่ถูกตอ้ง จะกระทบต่อการโอนขอ้มูลจากระบบเว็บ ไปยังโปรแกรมเงินเดือนได้

## ❖ **หน่วยนับของประเภทเงินเพิ่มเงินหัก**

ก่อนจะเริ่มใช้งานระบบเว็บ ฝ่ายบุคคลจำเป็นต้องทำการกำหนดหน่วยนับของประเภทเงินเพิ่มเงินหัก ตามเงื่อนไขบริษัท ก่อน เพื่อให้โปรแกรมทราบว่าประเภทเงินเพิ่มเงินหัก ต้องการที่จะคำนวณหน่วยเป็นอะไร ซึ่งจะมีผลกับการโอนจำนวนลา หรือ จา นวนค่าล่วงเวลา ที่พนักงานบันทึกในหน้าเว็บ เพื่อโอนเข้ามาค านวณในโปรแกรมเงินเดือน

ดังนั้น จึงต้องมีการตั้งค่าหน่วยนับของประเภทเงินเพิ่มเงินหัก เพื่อให้โปรแกรมเงินเดือนสามารถโอนจำนวนการลา หรือ จ านวนค่าล่วงเวลา เข้ามาค านวณในโปรแกรมเงินเดือนได้ถูกต้อง

## **ขั้นตอนการตั้งค่า**

➢ อยทู่ ี่หนา้จอ**การตั้งค่า** <sup>→</sup> คลิก**ระบบเงินเดือน** <sup>→</sup> เลือก **ประเภทเงินเพิ่มเงินหัก** จะปรากฏหน้าจอดังรูป

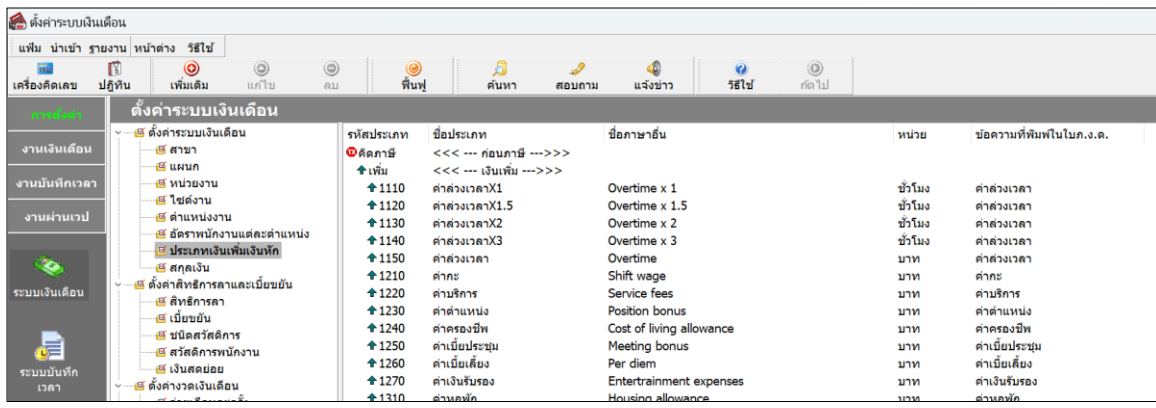

➢ ดบั เบิ้ลคลิกที่ **ชื่อประเภทเงินเพิ่มเงินหักที่ต้องการ** จะปรากฏหน้าจอดังรูป

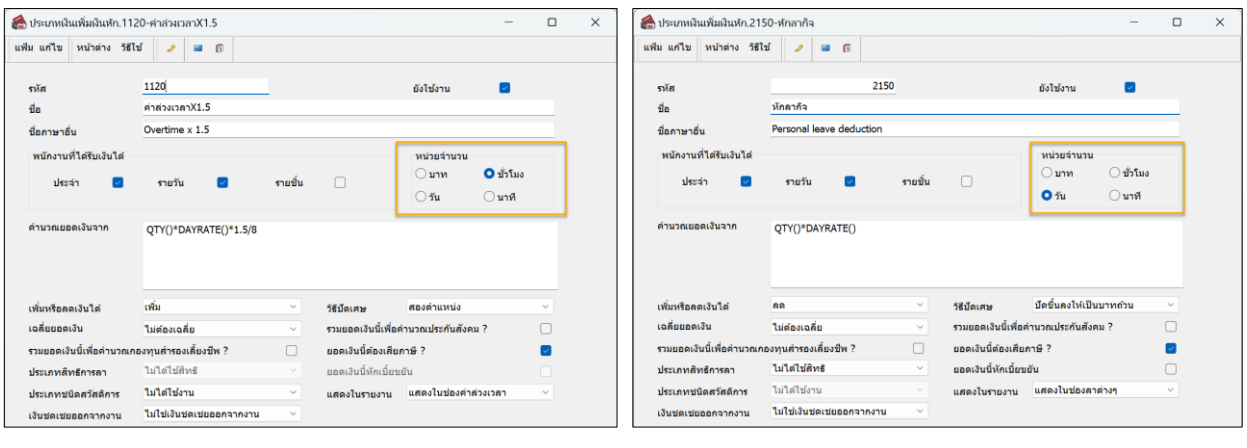

หน่วยคำนวณประเภทค่าล่วงเวลา หน่วยคำนวณประเภทการลา

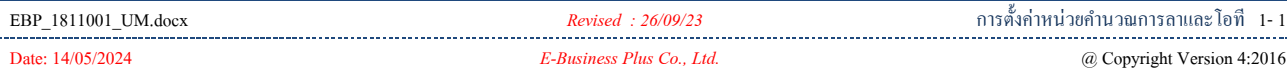

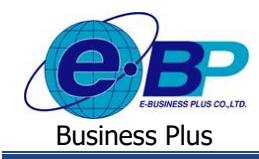

**ค าอธิบาย**: การต้งัค่าในช่อง หน่วยจา นวน โปรแกรมจะมีใหเ้ลือก ดงัน้ี

- บาท คือ เป็การกำหดหน่วยคำนวณได้เป็นจำนวนบาท
- ชั่วโมง คือ เป็นการกำหนดหน่วยคำนวณเป็น ชม. โดยส่วนใหญ่จะใช้กับการจ่ายเงินได้ค่าล่วงเวลา แนะนำว่าก่อน ใช้งานระบบเว็บ ให้ทำการกำหนดหน่วยของประเภทโอทีทุกรายการให้เป็นหน่วย ชั่วโมง ก่อน แต่หาก ้บริษัทที่มีเงื่อนไขการลาเป็นหน่วยชั่วโมง ให้ทำการกำหนดประเภทการลาเป็นหน่วยชั่วโมงให้ เรียบร้อยก่อน
- วัน คือ เป็นการกำหนดหน่วยคำนวณเป็น วัน โดยส่วนใหญ่จะใช้กับประเภทการลา แนะนำว่าก่อนใช้งานระบบ เว็บให้ท าการกา หนดหน่วยของประเภทการลาทุกรายการใหเ้ป็นหน่วยวัน ให้เรียบร้อยก่อน
- นาที คือ เป็นการกำหนดหน่วยคำนวณเป็น นาที โดยส่วนใหญ่จะใช้กับประเภทโอที่ หากเงื่อนไขบริษัทมีการ คำนวณจ่ายเป็น นาที ให้ทำการกำหนดในประเภทเงินเพิ่มเงินหักที่ต้องการอีกครั้ง